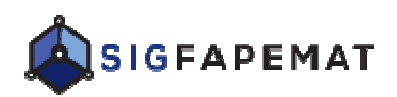

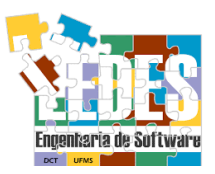

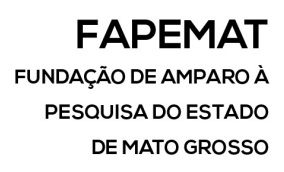

# **Cadastro do Pesquisador no SIGFAPEMAT Manual**  *Versão 1.0*

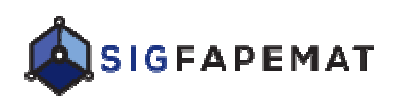

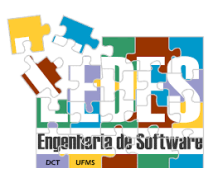

# **Requisitos mínimo para a utilização do SigFapemat**

Mozzila Firefox Adobe Acrobat Bloqueadores de pop-up http://sigfap.fapemat.mt.gov.br/ up desabilitado ou permitido para o site

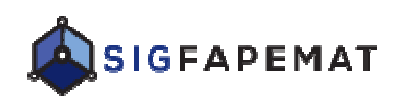

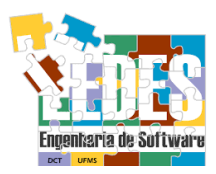

# **Sumário**

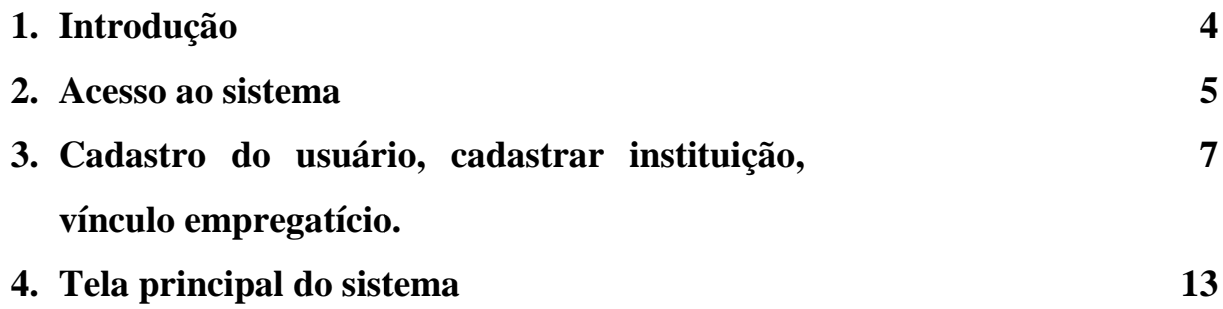

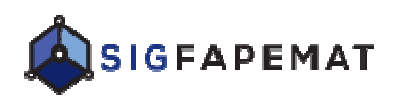

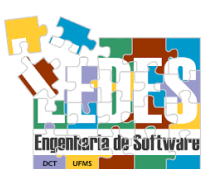

# **1. INTRODUÇÃO**

Este documento apresenta um guia de utilização do sistema SigFapemat SigFapemat onde vamos começar pelo cadastro do pesquisador **(vamos chamar de pesquisador todos os**  usuários do sistema, por exemplo, o bolsista é um pesquisador, o coordenador de um projeto, etc.), explicar passo a passo, utilizando a linguagem clara e simples o fluxo necessário para o acesso acesso ao sistema.

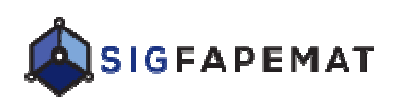

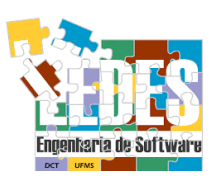

# **2. ACESSO AO SISTEMA**

### **2.1 Primeiro contato.**

Acesse o endereço: http://sigfap.fapemat.mt.gov.br

# **2.2 Login/Acesso.**

Se possuir cadastro:

cesse o endereço: http://sigfap.fapemat.mt.gov.br<br>
2 Login/Acesso.<br>
2 Dogin/Acesso.<br>
1. Informe o CPF se for pesquisador Brasileiro, caso seja <u>Pesquisador estrangeiro</u> o login é o CPF que foi gerado pelo sistema após a confirmação do cadastro do pesquisador (item 3)**.**

2. Informe a senha. Caso contrário:

3. Clique em "Não sou cadastrado" (figura 1) {Para cadastrar veja o item 3 nesse manual}.

### **2.3 Esqueceu a sua senha.**

Clique em **"Esqueci minha minha senha"** (figura 1).

1. Fazer pedido de alteração de senha. Ao clicar em **"Esqueci minha senha"** (figura 1), aparecerá uma nova janela. Digite seu CPF ou Registro Nacional de Estrangeiro para receber um link de recadastramento de senha (figura 2).

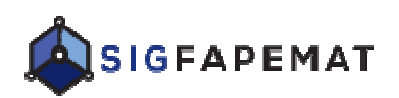

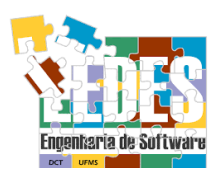

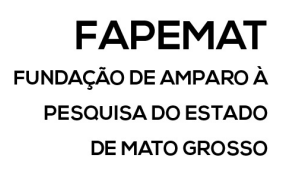

|            | Blog da Rede SIGFAP | Fórum da Rede SIGFAP | Não sou cadastrado | Esqueci minha senha |
|------------|---------------------|----------------------|--------------------|---------------------|
|            |                     |                      |                    |                     |
|            |                     |                      |                    |                     |
|            |                     |                      |                    |                     |
|            | CPF:                |                      |                    |                     |
|            |                     |                      |                    |                     |
| SIGFAPEMAT | Senha:              | $\bullet$            |                    |                     |

*Fi Figura 1: Página principal de acesso* 

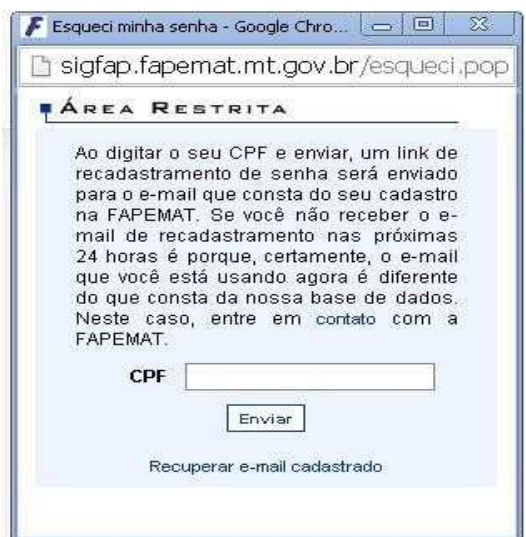

*Fi Figura 2: Recadastramento de Senha* 

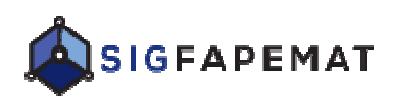

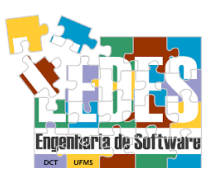

3. CADASTRO DE USUÁRIO (pesquisador, bolsista, coordenador, orientador, Adhoc, e gestor institucional).

### **Fazer Cadastro**

Para efetuar um cadastro, clique no botão "Não sou cadastrado" (figura 1).

No primeiro campo Tipo Pessoa: se for Pesquisador Brasileiro, clique em **"Pesquisador"** se não for**,**  clique em **Pesquisador Estrangeiro Estrangeiro.** O **Pesquisador** Estrangeiro preenche os dados sem o CPF e na conclusão do cadastro ao clicar em **"Enviar Cadastro"** o sistema vai gerar um número d de CPF que será usado para efetuar o login no sistema. Caso o **Pesquisador Estrangeiro** não tenha **RG** de estrangeiro**,**  informar o número do passaporte.

Depois de o cadastro ser efetuado com sucesso, você já pode acessar o sistema.

Todas as pessoas que participarão coordenando ou membros da equipe das propostas deverão ter cadastro no SigFapemat.

Preencha todos os campos/dados sinalizados (\*) como obrigatório.

O e-mail é importante, pois toda a comunicação de aprovação entre a FAPEMAT e os usuários do sistema é por ele.

A figura 3 não apresenta todos os campos do cadastro, ainda temos:

Vínculos Institucionais (\*dica para facilitar o cadastro, clique em "Tem Vínculo **Institucional? Não",** depois que efetuar o login no sistema, informe o campo se for Institucional? Não", depois que efetuar o login no sistema, informe o campo se for<br>obrigatório para a submissão de proposta). Caso o usuário tenha vínculo com Instituições: Universitárias, empresas públicas e privadas, clique em "Tem Vínculo **Institucional? Sim"**, um novo campo é ativado **"Escolher Instituição"** . Após clicar em **"Escolher Instituição"**, digite o Nome ou a Sigla da instituição, e clique em **"Buscar"** (figura 4), se não for encontrado nenhum registro da Instituição ou Empresa, o sistema libera o botão para cadastro, clique em **"Cadastrar Instituição"** (figura 4.1),

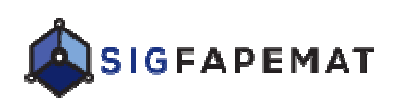

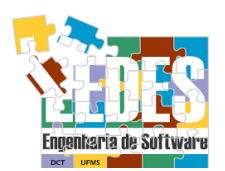

uma nova tela abrirá (figura 5). O campo "Vínculo Institucional" escolha o cargo que lhe compete dentro da instituição. O campo **"Gera Vínculo Empregatício"** se não tem vínculo empregatício com alguma instituição/empresa, marque "Não", se for "Sim" preencha os campos obrigatórios.

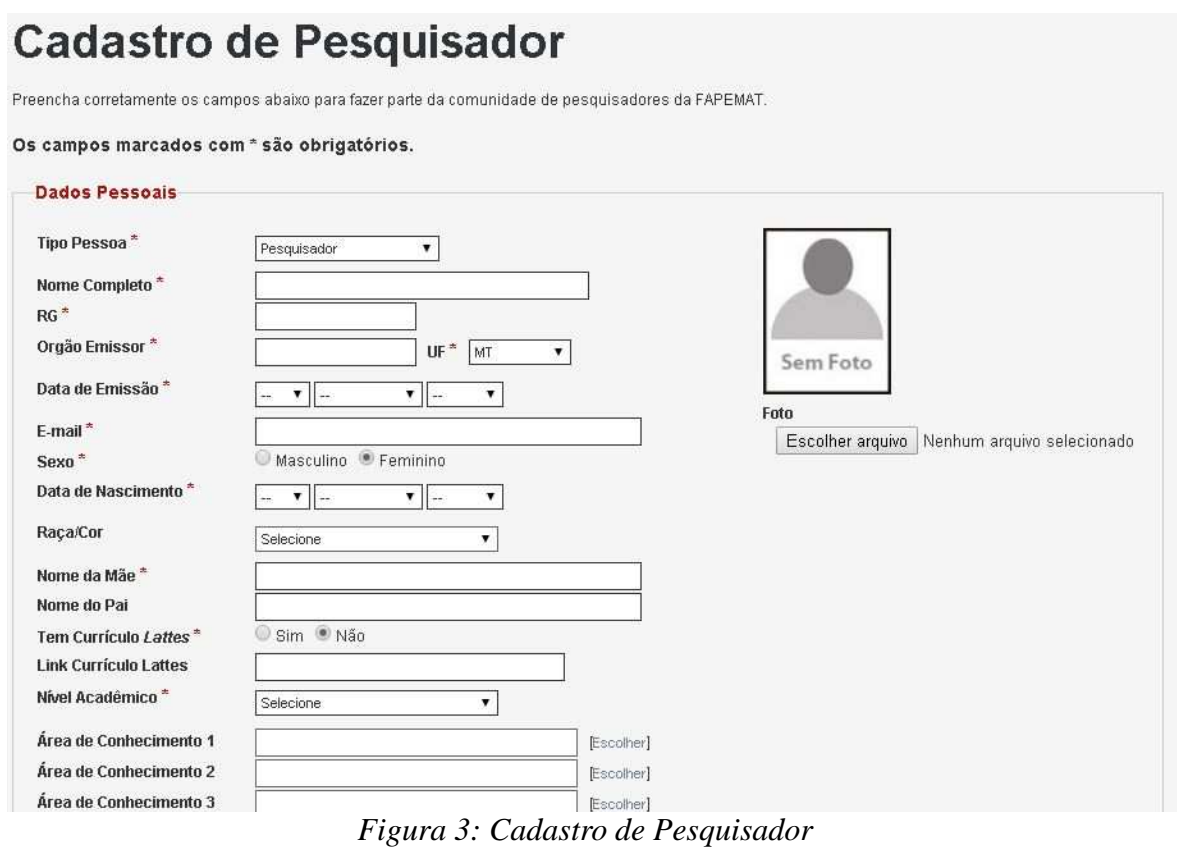

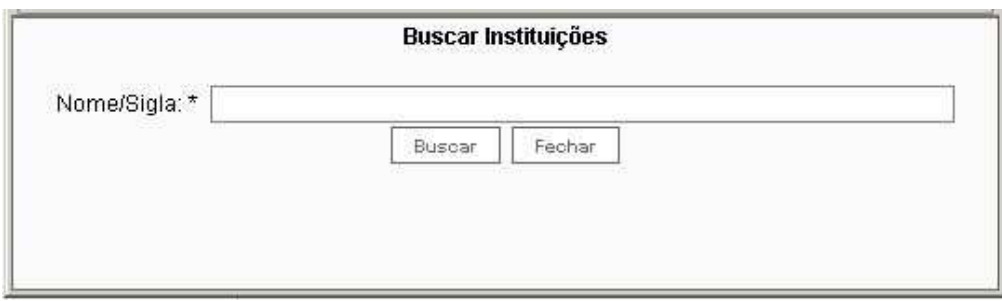

*Figura 4: Buscar Instituições* 

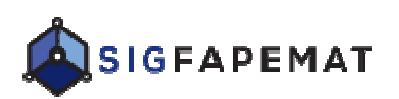

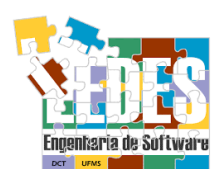

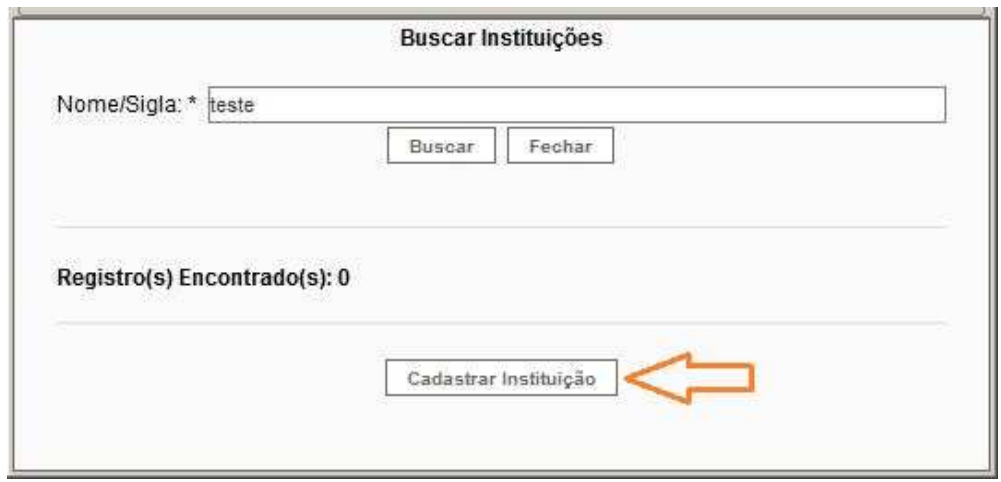

*Figura 4.1: Buscar ou Cadastrar Instituições*

Entre com o CNPJ da Instituição e clique em **"Buscar"** (figura 5), se o cnpj for encontrado não é necessário efetuar o cadastro, então clique em "**Voltar"** (figura 6) para fornecer o nome da Instituição (figura 4). Se o CNPJ não for localizado, preencha a nova tela para cadastro da Instituição (figura 7).

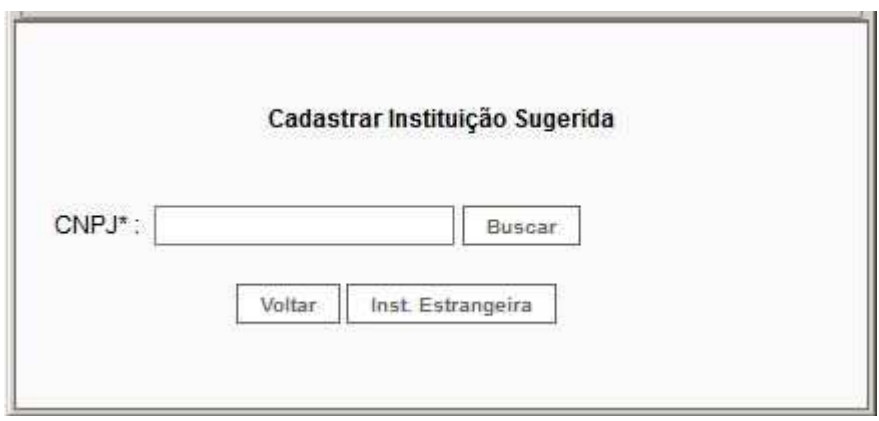

*Figura 5: Buscar CNPJ*

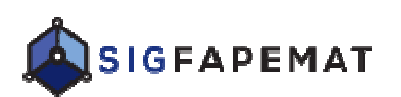

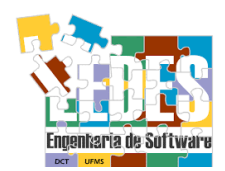

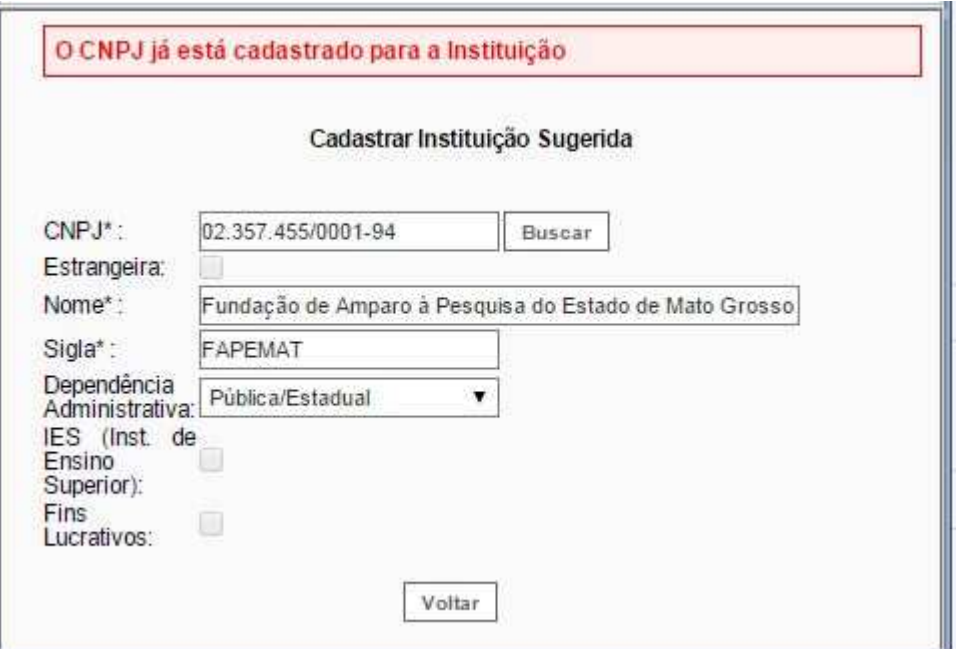

*Figura 6: Cnpj da Instituição cadastrado*

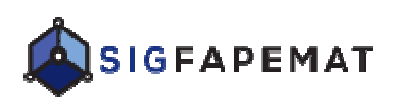

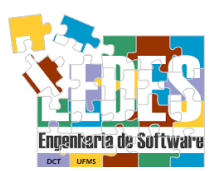

Preencha os dados da Instituição ou empresa conforme a instrução da tela e clique em "Cadastrar Instituição" (figura 7). Continue cadastrando em uma nova tela (figura 8) os dados da Instituição, informe os dados da Unidade que está sendo cadastrada e o endereço (exemplo: o endereço d do Campus, Matriz e se houver filial, preencher da mesma forma).

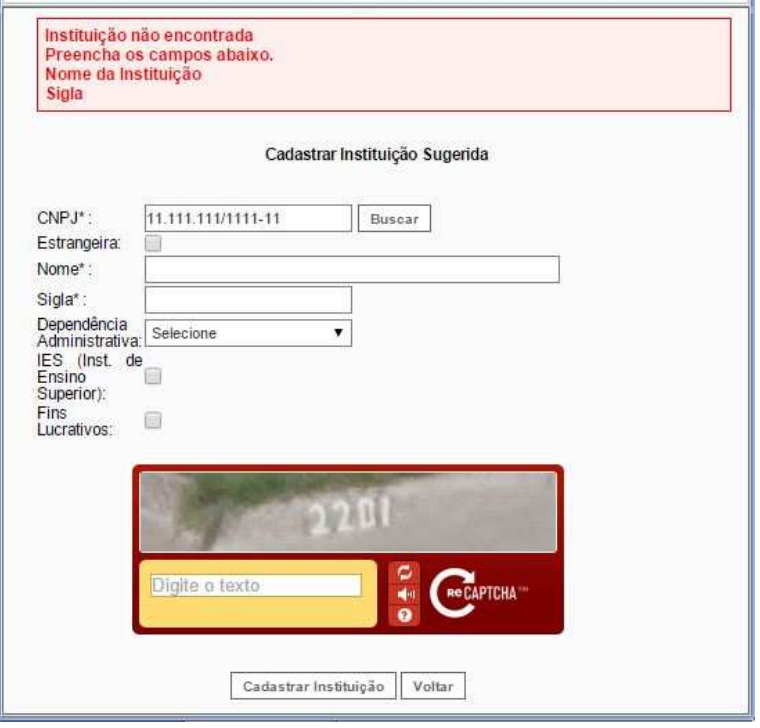

*Figura 7* 

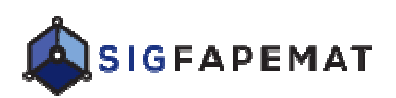

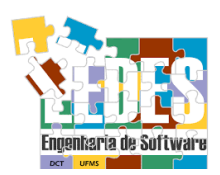

#### **FAPEMAT** FUNDAÇÃO DE AMPARO À PESQUISA DO ESTADO **DE MATO GROSSO**

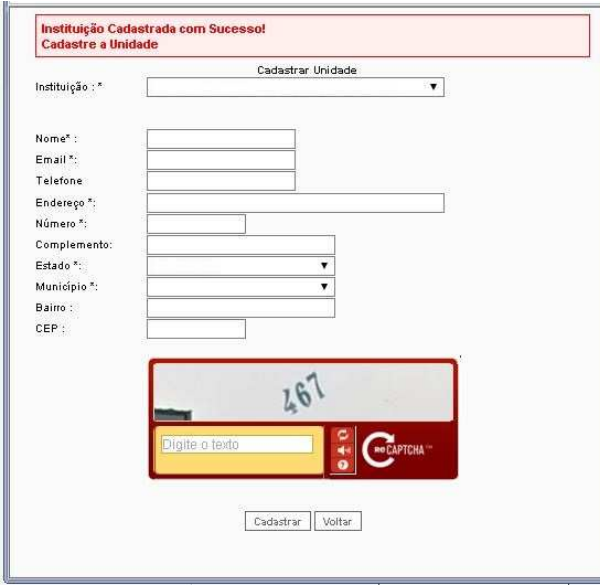

*Figura 8*

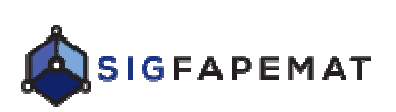

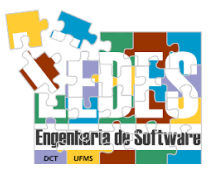

# **4. TELA PRINCIPAL DO SISTE SISTEMA**

A tela principal (figura 9) como podemos observar possui um menu lateral e menu superior.

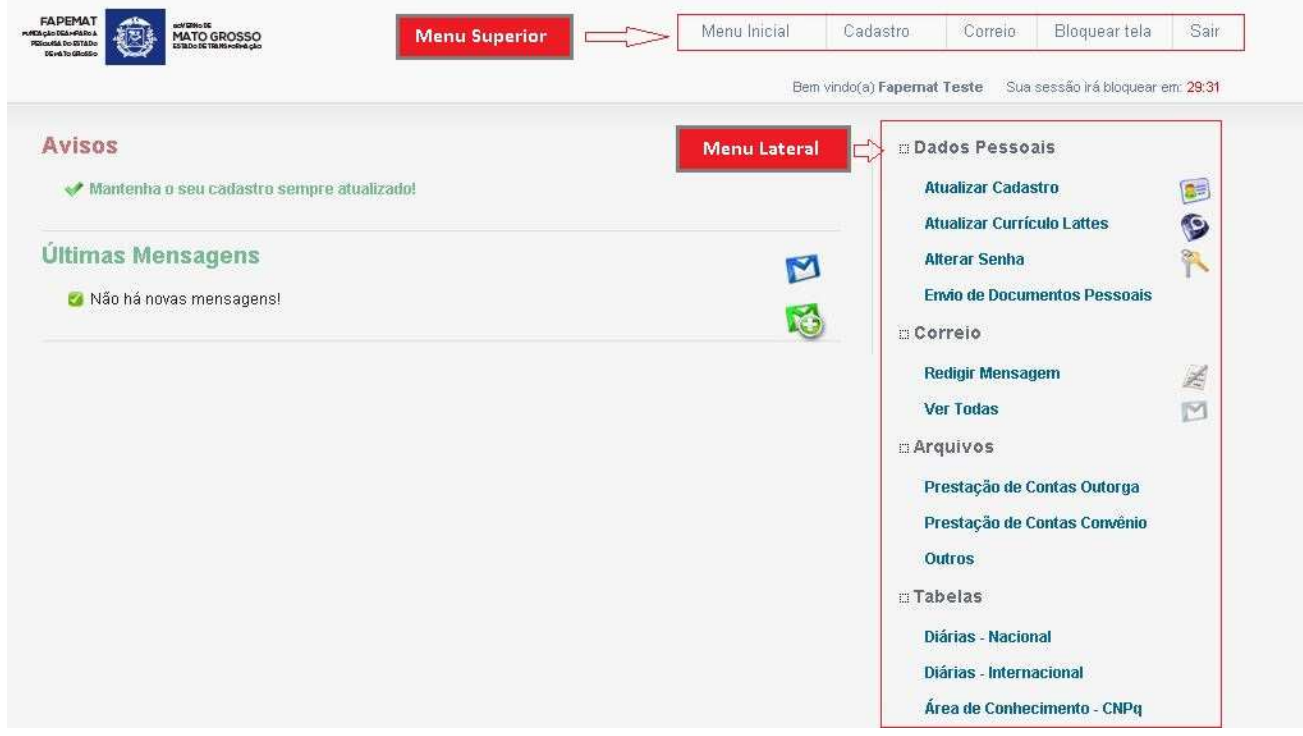

*Fi Figura 9: Tela principal do Sistema*

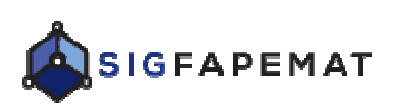

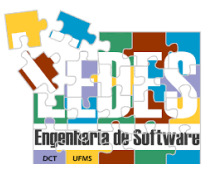

## • **Menu Superior**

- $\checkmark$  Menu Inicial retornar para a tela principal do sistema.
- $\checkmark$  Cadastro tela de cadastro do pesquisador
- $\checkmark$  Correio Redigir e ver as mensagens da caixa do correio.
- $\checkmark$  Bloquear tela bloqueia a tela do sistema por um determinado tempo até que o usuário que efetuou o login forneça a senha.
- Sair Botão que finaliza o uso do sistema.

### • **Menu lateral**

### **Dados Pessoais**

- $\overline{\smash[b]{\mathsf{z}}}$  Atualizar Cadastro altera o seu cadastro de pesquisador.
- $\checkmark$  Atualizar Currículo Lattes é um link que dá acesso ao site da plataforma CNPq CNPq.
- $\checkmark$  Alterar Senha permite alterar a senha de login do pesquisador.
- $\checkmark$  Envio de documentos pessoais uma vez inserido os documentos pessoais nessa tela, essa informação é carregada automaticamente para as próximas propostas cadastradas no sistema. No campo Tipo de Documento, selecione o tipo de documento que será anexado. No campo Arquivo, procure o arquivo que corresponde ao Tipo de documento e clique em " **Enviar"**.

# **Correio**

- $\overline{\mathsf{y}}$  Redigir Mensagem aqui é possível enviar mensagem para um gestor do sistema ou um determinado departamento e com cópia para outros interessados (Cc com cópia usar sempre vírgula para separar os e emails). Observação: A resposta do gestor do sistema enviada dentro do sistema será encaminhada para o mesmo e-mail informado no cadastro do pesquisador e para a página principal do pesquisador. sistema será encaminhada para o mesmo e-mail informado no cadastro<br>do pesquisador e para a página principal do pesquisador.<br>✓ Ver todas – visualiza as mensagens do correio que foram enviadas,
- recebidas, arquivadas e apagadas.

### **Arquivos**

 $\overline{\smash[b]{\mathsf{p}}}$  Disponibiliza os anexos para download de Prestação de Contas entre outros.

# **Tabelas**

- $\overline{\smash{6}}$  Tabela vigente da FAPEMAT sobre as diárias nacionais e internacionais.
- $\checkmark$  Área de Conhecimento CNPq disponível para consulta

**Contato para suporte: sigfapemat@fapemat.mt.gov.br Tecnologia da Informação 65-3613-3516**